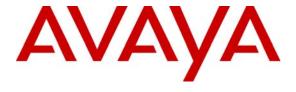

## Avaya Solution & Interoperability Test Lab

Application Note for Configuring the Ascom Wireless IP-DECT SIP Solution with Avaya Communication Manager, Avaya SIP Enablement Services, Avaya IA 770 INTUITY AUDIX and Avaya Modular Messaging - Issue 1.0

#### **Abstract**

These Application Notes describe a solution for supporting wireless interoperability between the Ascom wireless IP-DECT SIP solution and Avaya Communication Manager, Avaya SIP Enablement Services, Avaya IA 770 INTUITY AUDIX and Avaya Modular Messaging. Emphasis of the testing was placed on verifying good voice quality on calls from and to Ascom wireless IP-DECT SIP handsets registered to the Avaya telephony infrastructure.

Information in these Application Notes has been obtained through compliance testing and additional technical discussions. Testing was conducted via the Developer *Connection* Program at the Avaya Solution and Interoperability Test Lab.

## 1. Introduction

These Application Notes detail the steps for creating a SIP VoIP-enabled wireless network using Digital Enhanced Cordless Telecommunications (DECT) with connectivity that enables interoperability between the Ascom wireless IP-DECT SIP solution and Avaya Communication Manager, Avaya SIP Enablement Services, Avaya IA 770 INTUITY AUDIX and Avaya Modular Messaging. The specific calling features that were verified to operate correctly include transfer (attended and unattended), hold/return from hold, multiple call appearances, caller ID operation, call forwarding (unconditional, on busy/no answer and clear), pickup groups, call pickup, bridged appearance alerting, and voicemail Message Waiting Indicator (MWI).

#### 1.1. Ascom IP DECT Base Station

The Ascom IP-DECT system is a modular solution for large and small deployments with full handover capabilities with one PBX. The Ascom IP-DECT Base Station works as a conduit between the Avaya SIP Enablement Services and the Ascom IP-DECT wireless handsets.

After the Ascom IP-DECT wireless handsets register with the Ascom IP-DECT Base Station, the Base Station registers the handsets to Avaya SIP Enablement Services.

## 1.2. Network Diagram

The network diagram shown in **Figure 1** illustrates the testing environment used for compliance testing. The network consists of Avaya Communication Manager running on an Avaya S8300 Server with an Avaya G700 Media Gateway, Avaya SIP Enablement Services Server, Avaya Modular Messaging Application Server, Avaya Modular Messaging Storage Server, one Avaya 9630 IP Telephone running Avaya one-X Deskphone SIP, one Avaya 9620 IP Telephone (SIP), one Avaya 2420 Digital Telephone, one Ascom wireless IP-DECT Base Station, one Ascom wireless 9d24 DECT handset, one Ascom wireless OfficeT DECT Handset and one OfficeM DECT Handset. One computer is present in the network providing network services such as DHCP, TFTP, HTTP and RADIUS.

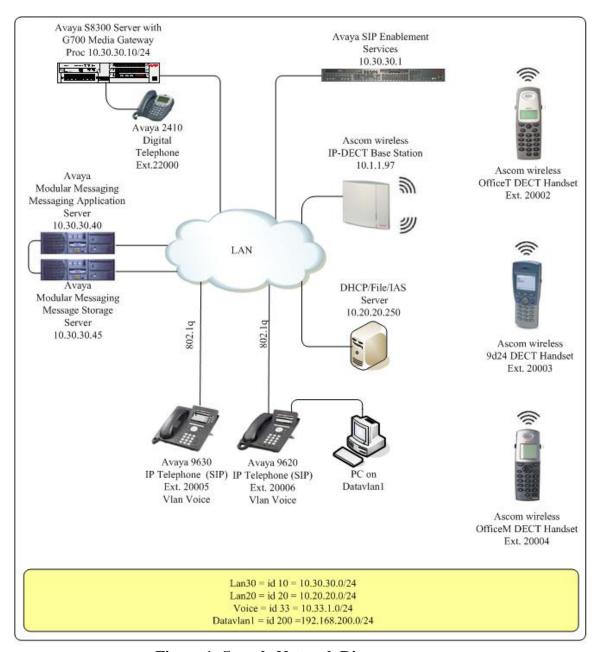

**Figure 1: Sample Network Diagram** 

# 2. Equipment and Software Validated

The following equipment and software were used for the sample configuration provided:

| Equipment                                 | Software                          |
|-------------------------------------------|-----------------------------------|
| Avaya S8300 Server                        | Avaya Communication Manager 5.0 - |
|                                           | R015x.00.0.825.4                  |
| Avaya G700 Media Gateway                  | 26.31.0                           |
| • (MM712 DCP Media Module 8)              | HW05 / FW08                       |
| Avaya SIP Enablement Services             | 5.0 - SES-5.0.0.0-825.31          |
| Avaya Modular Messaging - Messaging       | 3.1                               |
| Application Server (MAS)                  |                                   |
| Avaya Modular Messaging - Message Storage | 3.1                               |
| Server (MSS)                              |                                   |
| Avaya IA 770 INTUITY AUDIX                | 5.0                               |
| Avaya 2420 Digital Telephone              | 5.0                               |
| Avaya 9600 Series IP Telephones           | Avaya one-X Deskphone SIP         |
|                                           | 2.0.3 (SIP)                       |
| Ascom wireless IP-DECT Base Station       | 2.1.5 (SIP)                       |
| Ascom wireless 9d24 DECT Handset          | 3.26                              |
| Ascom wireless OfficeT DECT Handset       | 1.08                              |
| Ascom wireless OfficeM DECT Handset       | 1.08                              |

# 3. Configure Avaya Communication Manager, Avaya SIP Enablement Services, Avaya IA 770 INTUITY AUDIX and Avaya Modular Massaging

All of the telephones configured in the sample network in Figure 1 were administered as stations in Avaya Communication Manager. SIP stations were administered as Off-PBX stations in Avaya Communication Manager. For information on how to administer these types of stations refer to **Section 9 [1]** and **[2]**.

SIP stations were administered as users on the Avaya SIP Enablement Services. Media server extensions were associated with these SIP users to link the SIP users to the Avaya Communication Manager stations. For information on how to administer SIP stations on Avaya SIP Enablement Services refer to **Section 9 [3].** 

Voicemail services were provided by Avaya Modular Messaging and Avaya IA 770 INTUITY AUDIX. For information on how to administer Avaya Modular Messaging and Avaya IA 770 INTUITY AUDIX, refer to **Section 9 [4]** and **[5]**.

Certain Avaya Communication Manager features were tested with the Ascom wireless DECT Handsets. The configuration related to these specific features tested is included in this section.

# 1. To enable the features used for testing (Call Park, Call Answer Back, Call Forwarding and Call Pickup), administer the Feature Access Codes (FAC) and Feature Name Extensions (FNE) on Avaya Communication Manager. In order for the FACs and FNEs to be routed through the system properly the digits used for Auto Route Selection (ARS), Auto Alternate Routing (AAR) and FACs need to be administered in the dial plan. From the System Administration Terminal (SAT) interface on Avaya Communication Manager, use the "change dialplan analysis" command to configure the values displayed in bold below and submit the change. The values specified for the "Dialed String" field must match the ones configured in Step 2 for Auto Alternate Routing (AAR) Access Code and Auto Route Selection (ARS) - Access Code. Change dialplan analysis Page 1 of 12 DIAL PLAN ANALYSIS TABLE Percent Full: 3

| Dialed Total Call Dialed Total Call Dialed Total Ca<br>String Length Type String Length Type String Length Ty  1 3 dac 5 5 aar 7 5 ext 75000 5 ext 8 1 fac 9 1 fac * 3 fac 60 2 fac 61 2 fac # 3 fac | Dialed Total Call Dialed Total Call Dialed Total String Length Type String Length Type String Length  1 3 dac 5 5 aar 7 5 ext 75000 5 ext 8 1 fac 9 1 fac |               |                                    |
|----------------------------------------------------------------------------------------------------|----------------------------------------------------------------------------------------------------|---------------|------------------------------------|
| String Length Type String Length Type String Length Ty  1                                                                                                    | String Length Type String Length Type String Length  1 3 dac 5 5 aar 7 5 ext 75000 5 ext 8 1 fac 9 1 fac                                                  |               | Percent Full:                      |
| 1 3 dac 5 5 aar 7 5 ext 75000 5 ext 8 1 fac 9 1 fac * 3 fac 60 2 fac 61 2 fac                                                                                                    | 1 3 dac<br>5 5 aar<br>7 5 ext<br>75000 5 ext<br>8 1 fac<br>9 1 fac                                                                                        | led Total Ca  | Dialed Total Call Dialed Total Ca  |
| 1 3 dac 5 5 aar 7 5 ext 75000 5 ext 8 1 fac 9 1 fac * 3 fac 60 2 fac 61 2 fac                                                                                                    | 1 3 dac<br>5 5 aar<br>7 5 ext<br>75000 5 ext<br>8 1 fac<br>9 1 fac                                                                                        | ng Length Tyr | String Length Type String Length T |
| 7 5 ext<br>75000 5 ext<br>8 1 fac<br>9 1 fac<br>* 3 fac<br>60 2 fac<br>61 2 fac                                                                                                    | 7 5 ext<br>75000 5 ext<br>8 1 fac<br>9 1 fac                                                                                                    | 3             |                                    |
| 75000 5 ext<br>8 1 fac<br>9 1 fac<br>* 3 fac<br>60 2 fac<br>61 2 fac                                                                                                    | 75000 5 ext<br>8 1 fac<br>9 1 fac                                                                                                    | 5 5           |                                    |
| 8                                                                                                    | 8 1 fac<br>9 1 fac                                                                                                    | 7 5           |                                    |
| 8                                                                                                    | 8 1 fac<br>9 1 fac                                                                                                    | 75000 5       |                                    |
| 9                                                                                                    | 9 1 fac                                                                                                    |               |                                    |
| * 3 fac<br>60 <b>2 fac</b><br>61 <b>2 fac</b>                                                                                                    | * 3 fac                                                                                                    |               |                                    |
| 61 2 fac                                                                                                    |                                                                                                    | ٠ 3           |                                    |
| 61 2 fac                                                                                                    | 60 2 fac                                                                                                    | 50 2          |                                    |
|                                                                                                    |                                                                                                    |               |                                    |
|                                                                                                    |                                                                                                    |               |                                    |
|                                                                                                    |                                                                                                    |               |                                    |

#### **Description** Step Feature Access Codes (FACs) must be configured for the FNEs that will be accessed from the 2. SIP stations. From the SAT interface on Avaya Communication Manager, use the "change feature-access-codes" command to configure the following values and submit the changes. Change feature-access-codes 1 of Page FEATURE ACCESS CODE (FAC) Abbreviated Dialing List1 Access Code: Abbreviated Dialing List2 Access Code: Abbreviated Dialing List3 Access Code: Abbreviated Dial - Prgm Group List Access Code: Announcement Access Code: Attendant Access Code: Answer Back Access Code: #11 Auto Alternate Routing (AAR) Access Code: 60 Auto Route Selection (ARS) - Access Code: 61 Deactivation: #17 Call Forwarding Activation Busy/DA: #15 All: #16 Automatic Callback Activation: Deactivation: Call Forwarding Enhanced Status: Deactivation: Act: Call Park Access Code: #10 Call Pickup Access Code: #12 CAS Remote Hold/Answer Hold-Unhold Access Code: CDR Account Code Access Code: Change COR Access Code: Change Coverage Access Code: Close Code: Contact Closure Open Code:

## **Description** Step From the SAT interface, use the "change off-pbx-stations feature-name extensions" 3. command to configure the following values and submit the changes. Note that the extensions used for FNEs match those used for FACs by pre-pending the FAC code with "710". Having this uniformity between FACs and FNEs is recommended but not required. change off-pbx-telephone feature-name-extensions Page 1 of EXTENSIONS TO CALL WHICH ACTIVATE FEATURES BY NAME Active Appearance Select: Automatic Call Back: Automatic Call-Back Cancel: Call Forward All: 71016 Call Forward Busy/No Answer: 71015 Call Forward Cancel: 71017 Call Park: 71010 Call Park Answer Back: 71011 Call Pick-Up: 71012 Calling Number Block: Calling Number Unblock: Conference on Answer: Directed Call Pick-Up: Drop Last Added Party: Exclusion (Toggle On/Off): Extended Group Call Pickup: Held Appearance Select:

# 4. Configure Ascom wireless IP-DECT SIP Solution

The following steps detail the initial configuration for the Ascom wireless IP-DECT SIP Solution. In the sample network, the DHCP server was configured to register DHCP client information to a DNS server. This allows the Ascom wireless IP-DECT Base Station to be reachable via a DNS name using the following format: <a href="http://IPBS-XX-XX-XX">http://IPBS-XX-XX-XX</a>, where XX-XX-XX are the last 3 bytes of the MAC address of the Ascom wireless IP-DECT Base Station. For example, an Ascom wireless IP-DECT Base Station with a MAC address of 00-01-3E-00-CB-DB could be accessed using <a href="http://IPBS-00-CB-DB">http://IPBS-00-CB-DB</a> or via the IP address assigned by DHCP.

## 4.1. Configure IP-DECT Base Station

The Ascom wireless IP-DECT Base Stations can be configured in a Master/Standby Master scenario to provide redundancy or to extend the radius of coverage. The following configuration steps detail the configuration process used to configure an Ascom wireless IP-DECT Base Station in Master mode only.

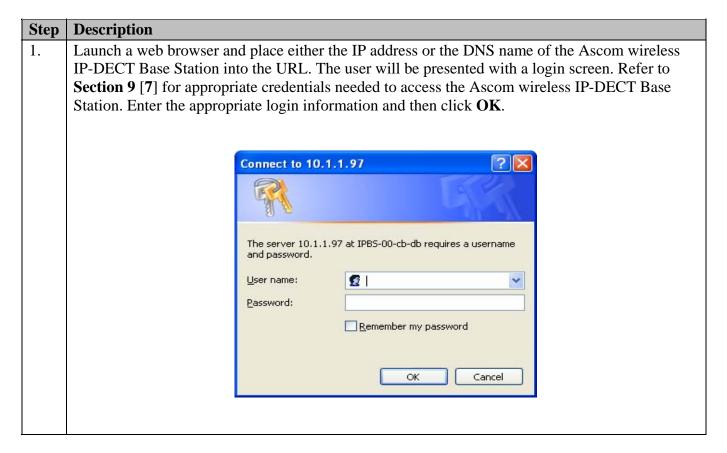

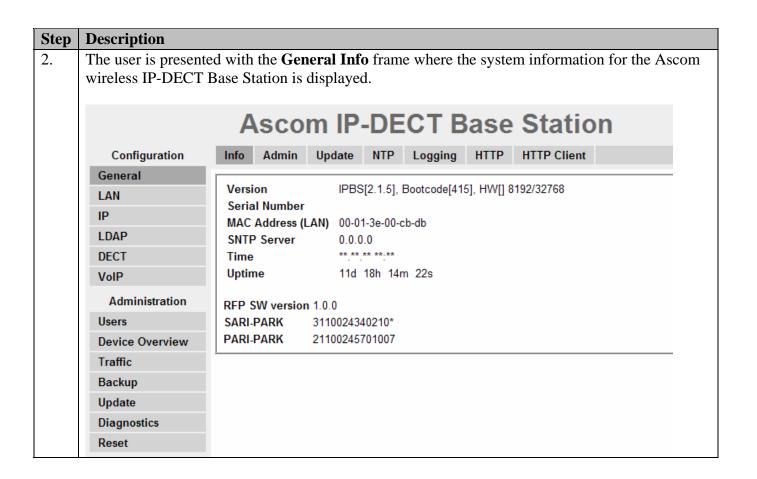

#### **Step** Description

3. The web interface on the Ascom wireless IP-DECT Base Station consists of a series of frames selected by a two-click process, where a category and then an option are clicked. Categories are found below **Configuration**, which is displayed in the top left portion of the frame, and options are found to the right.

Navigate to the **General Admin** frame by clicking **General** and then clicking **Admin**. Configure the fields displayed below and then click **OK**. The **Device Name** can be any descriptive name that identifies this Ascom wireless IP-DECT Base Station. In the sample network the name "Avaya-Master" was chosen. The **User Name** and **Password** fields were populated using the default credentials. The box below **Password** is to confirm the password and the value entered for the **Password** field must be entered here. Click **OK** to continue.

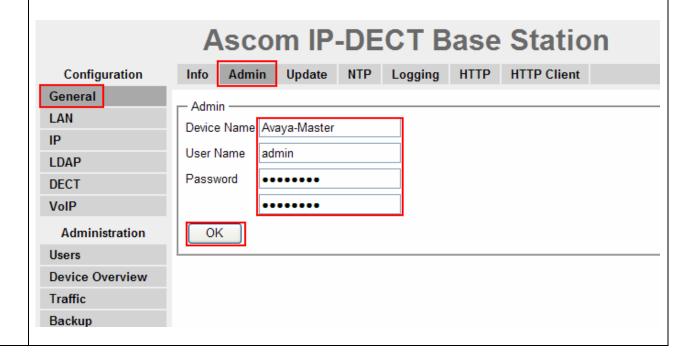

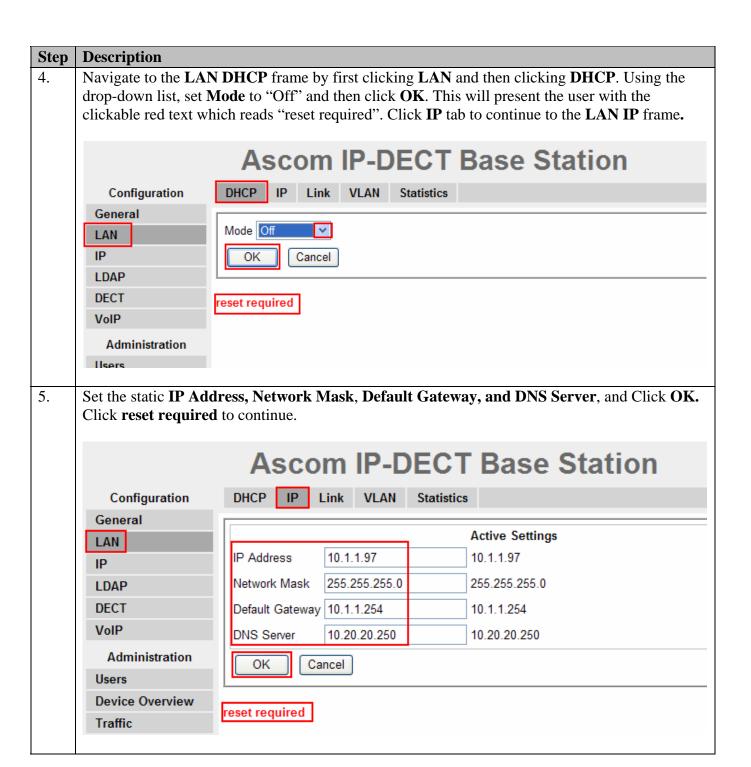

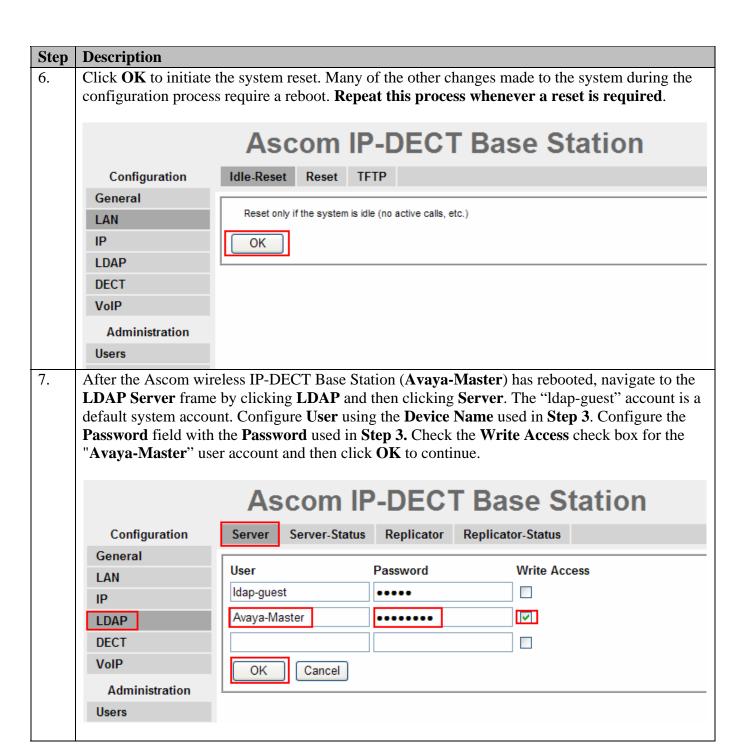

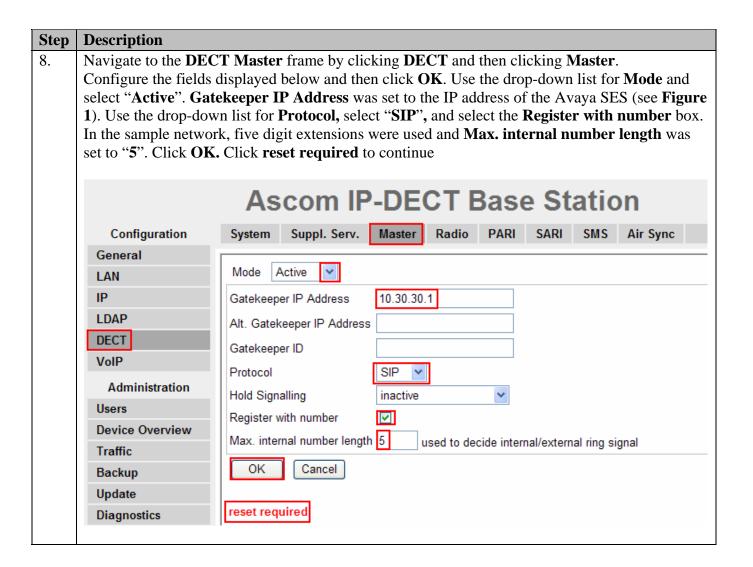

## **Description** Step Navigate to the **DECT System** frame by clicking **DECT** and then clicking **System**. Configure 9. the fields displayed below and then click **OK**. **System Name** is the **Device Name** used in **Step 3**. **Password** is the "Password" used in Step 3. The box below Password is to confirm the password and the value configured for Password field must be entered here. The **Authentication Code** is a numerical code that every DECT handset will need to use to subscribe to this system. Using the drop-down list, **Subscriptions** can be set to "With User AC", "With System AC", or "Disable". In the sample configuration "With System AC" was used. This enables the system to use the **Authentication Code** when challenging DECT handsets during registration. Use the drop-down list for **Tones** and select "US". Use the drop-down list for **Default Language** and select "English". Use the drop-down list for **Frequency** and select "North America". Check the **0.1.2.3** and **4** check boxes. The **Enabled Carriers** check boxes enable the DECT handsets to use different channels or frequencies when transmitting. Check the **DTMF through RTP channel** check box. Use the drop-down list for **Coder** and select "G711u". Ensure that the codec chosen matches whatever is used on the Avaya Communication Manager.

Note: The G.729A codecs are set the same way.

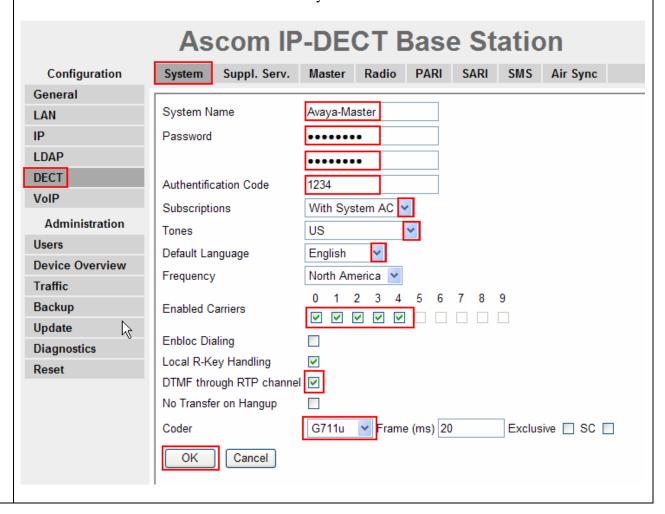

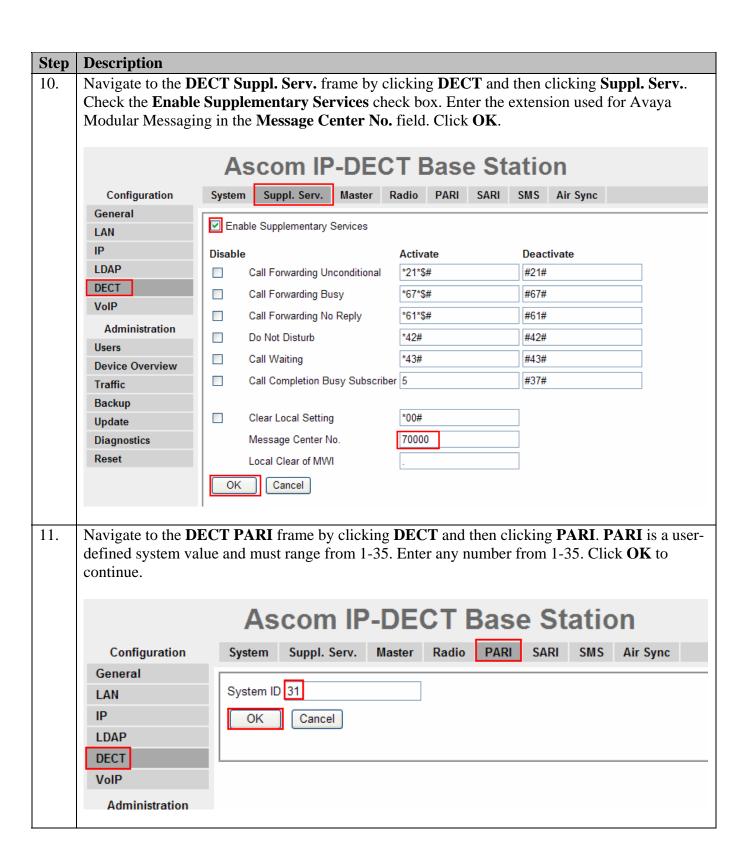

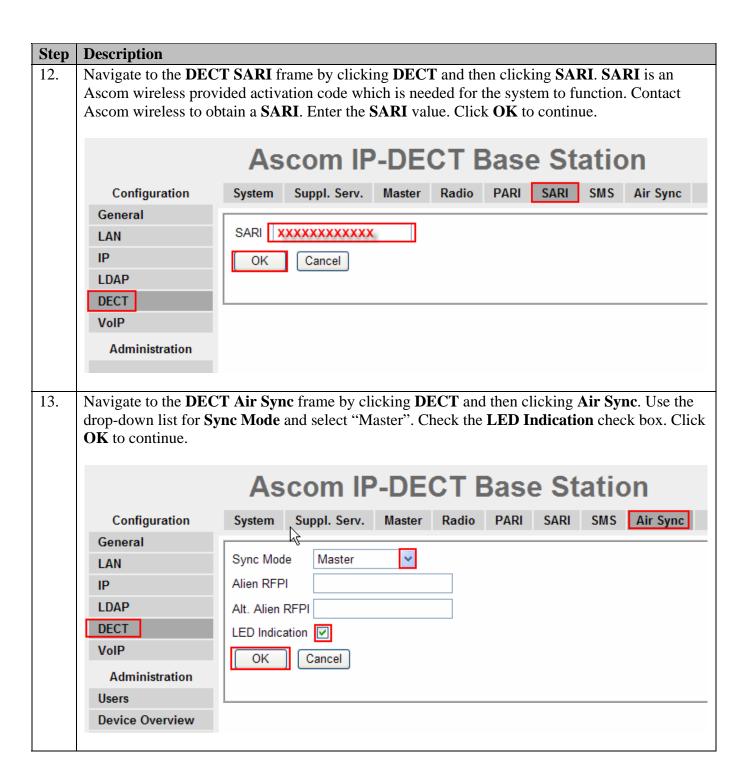

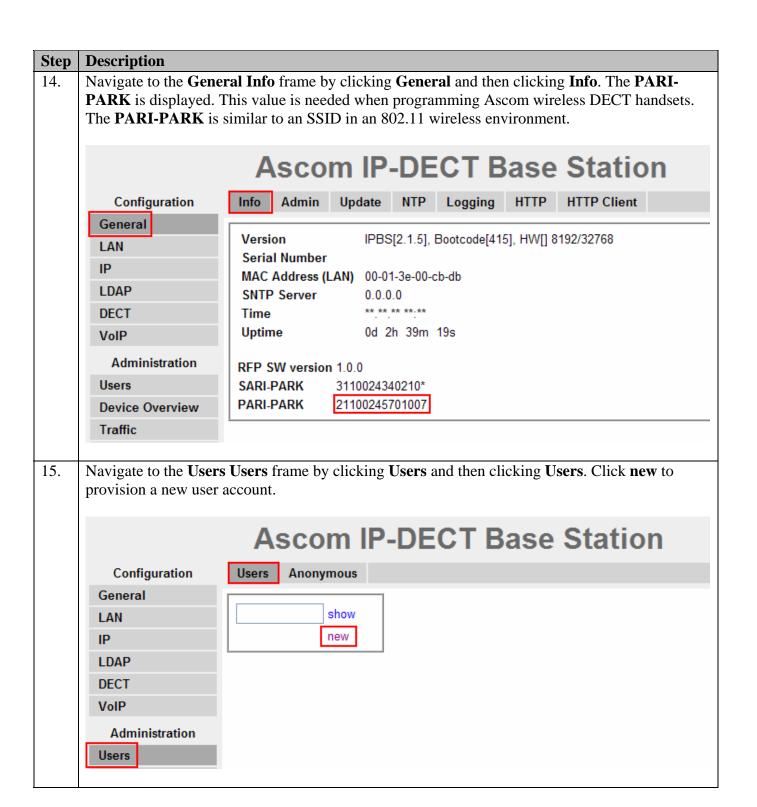

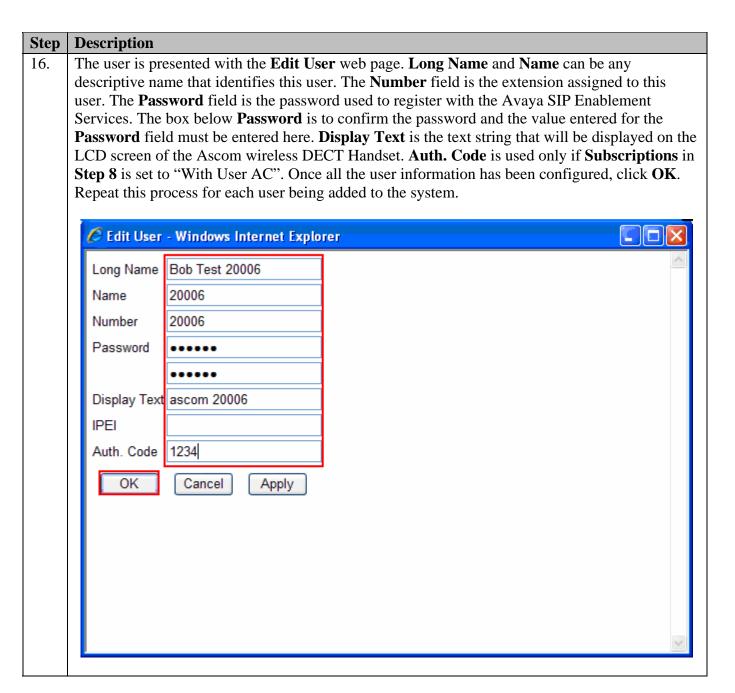

# 4.2. Configure Ascom wireless DECT Handset

Refer to Section 9 [7], [8], [9] and [10] to obtain information on the procedures for subscribing and registering the Ascom wireless DECT Handsets to the Ascom wireless IP-DECT Base Station.

# 5. Interoperability Compliance Testing

The compliance testing focused on verifying interoperability of the Ascom wireless IP-DECT SIP solution (comprised of the Ascom wireless IP-DECT Base Station and Ascom wireless DECT Handsets) with Avaya Communication Manager, Avaya SIP Enablement Services, Avaya

IA 770 INTUITY AUDIX and Avaya Modular Messaging. Additional testing verified proper operation with the Avaya 9630 IP Telephone, Avaya 9620 IP Telephone and the Avaya 2420 Digital Telephone. Voicemail and MWI using Avaya Modular Messaging and Avaya IA 770 INTUITY AUDIX was tested and verified to operate correctly.

Avaya's formal testing and Declaration of Conformity is provided only on the headsets/handsets that carry the Avaya brand or logo. Avaya may conduct testing of non-Avaya headsets/handsets to determine interoperability with Avaya telephones. However, Avaya does not conduct the testing of non-Avaya headsets/handsets for: Acoustic Pressure, Safety, Hearing Aid Compliance, EMC regulations, or any other tests to ensure conformity with safety, audio quality, long-term reliability or any regulation requirements. As a result, Avaya makes no representations whether a particular non-Avaya headset will work with Avaya's telephones or with a different generation of the same Avaya telephone.

Since there is no industry standard for handset interfaces, different manufacturers utilize different handset/headset interfaces with their telephones. Therefore, any claim made by a headset vendor that its product is compatible with Avaya telephones does not equate to a guarantee that the headset will provide adequate safety protection or audio quality.

## 5.1. General Test Approach

The general test approach was to register the Ascom wireless DECT Handsets with Avaya SIP Enablement Services through the Ascom wireless IP-DECT wireless network and that voice mail left on Avaya Modular Messaging was able to be retrieved and that MWI worked. Calls were made between both wired and wireless telephones and specific calling features were exercised.

#### 5.2. Test Results

The Ascom wireless DECT Handsets passed all test cases. Ascom wireless DECT Handsets were verified to successfully register with Avaya SIP Enablement Services. Two codecs were used for testing: G.711MU and G.729AB. Telephone calls were verified to operate correctly with the media path direct between the telephones (shuffling enabled) and with the media path centralized through Avaya Communication Manager (shuffling disabled). Calls were maintained for durations over one minute without degradation to voice quality. The telephony features verified to operate correctly included transfer (attended and unattended), hold/return from hold, multiple call appearances, caller ID operation, call forwarding (unconditional, on busy/no answer and clear), pickup groups, call pickup, bridged appearance alerting, and Avaya Modular Messaging voicemail and MWI.

# 6. Verification Steps

# 6.1. Ascom wireless DECT Handset Registration Verification

The following steps can be used to ascertain the registration state of the Ascom wireless DECT Handsets that the Ascom wireless IP-DECT Base Station is configured to support.

From a web browser open up a connection to the Ascom wireless IP-DECT Master Base Station, refer to **4.1 Step 1**. Navigate to the **Users Users** frame by clicking **Users**, then clicking **Users**,

and then clicking **show**. A **Registration** state of "Pending" indicates an Ascom wireless DECT Handset has not registered to the Ascom wireless IP-DECT Base Station. A **Registration** state of "Subscribed" indicates that an Ascom wireless DECT Handset has connected to the Ascom wireless IP-DECT Base Station and requested the use of that particular extension. A **Registration** state that displays the IP Address of the Avaya SIP Enablement Services indicates the extension has successfully registered to both the Ascom wireless IP-DECT Base Station and Avaya SIP Enablement Services.

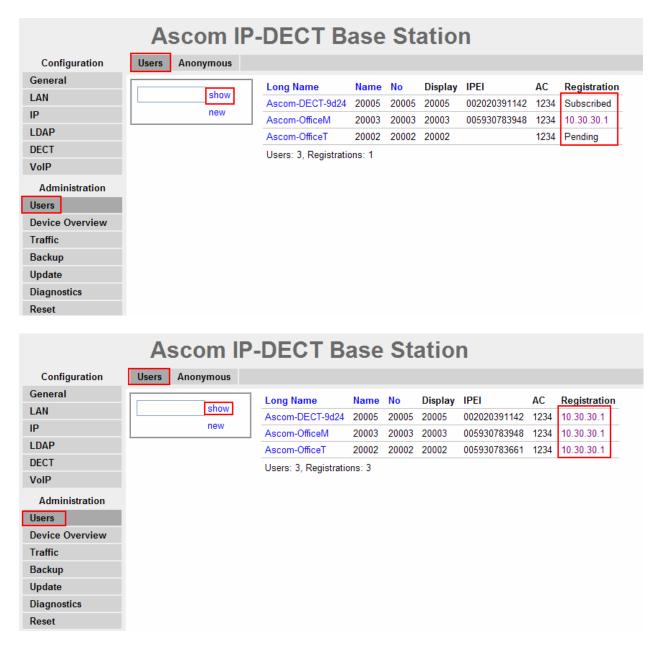

#### 6.2. Ascom wireless DECT Handset Function Verification

The following steps can be used to verify proper operation of the Ascom wireless DECT Handsets.

- Place calls from the Ascom wireless DECT Handsets and verify two-way audio.
- Place a call to the Ascom wireless DECT Handsets, allow the call to be directed to voicemail, leave a voicemail message and verify the MWI message is received.
- Using each Ascom wireless DECT Handset that received a voicemail, connect to the voicemail system to retrieve the voicemail and verify the MWI clears.
- Place calls to the Ascom wireless DECT Handsets and exercise calling features such as transfer and hold.

# 7. Support

Technical support for the Ascom wireless IP-DECT Base Station and Handsets can be obtained through the following:

Phone: 1-877-71ASCOM or 1-877-712-7266Email: techsupport@ascomwireless.com

## 8. Conclusion

These Application Notes demonstrate how to build a sample SIP VoIP-enabled wireless network using the Ascom wireless IP-DECT Base Station with the Ascom wireless DECT Handsets. These Application Notes also demonstrate how to provide interoperability between Avaya Communication Manager, Avaya SIP Enablement Services, Avaya IA 770 INTUITY AUDIX and Avaya Modular Messaging with the Ascom wireless IP-DECT Base station and Handsets.

#### 9. Additional References

The following Avaya product documentation can be found at <a href="http://support.avaya.com">http://support.avaya.com</a>.

- [1] "Administrator Guide for Avaya Communication Manager, February 2007, Issue 3.1, Document Number 03-300509
- [2] SIP Support in Release 3.1 of Avaya Communication Manager Running on Avaya S83xx Servers, Issue 8, Doc ID 555-245-206, January, 2008
- [3] Installing and Administering SIP Enablement Services, March 2007, Issue 2.1, Document Number 03-600768
- [4] Avaya IA 770 INTUITY AUDIX Messaging Application Release 5.0Administering Communication Manager Servers to Work with IA 770 November 2007
- [5] Messaging Application Server (MAS) Administration Guide Release 3.1 with the Avaya, February 2007
- [6] Avaya one-X Deskphone Edition for 9600 Series IP Telephones Administrator Guide

The following Ascom product documentation can be found at http://www.Ascomwireless.com.

- [7] Installation and Operation Manual IP-DECT Base Station, January 2007 Ver. C, Document Number TD 92372GB
- [8] User Manual 9d24 MkII Cordless Handset USA, February 2007 Ver. C, Document Number TD 92411GB
- [9] User Manual OfficeM Cordless Telephone, May 2006 Ver. C, Document Number TD 92288GB
- [10] User Manual Cordless Telephone OfficeT, May 2006 Ver. C, Document Number TD 92282GB

#### ©2008 Avaya Inc. All Rights Reserved.

Avaya and the Avaya Logo are trademarks of Avaya Inc. All trademarks identified by ® and TM are registered trademarks or trademarks, respectively, of Avaya Inc. All other trademarks are the property of their respective owners. The information provided in these Application Notes is subject to change without notice. The configurations, technical data, and recommendations provided in these Application Notes are believed to be accurate and dependable, but are presented without express or implied warranty. Users are responsible for their application of any products specified in these Application Notes.

Please e-mail any questions or comments pertaining to these Application Notes along with the full title name and filename, located in the lower right corner, directly to the Avaya DevConnect Program at <a href="mailto:devconnect@avaya.com">devconnect@avaya.com</a>.